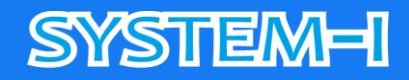

# **オンラインミーティング**

# **ゲストマニュアル**

### **Microsoft Teams 編**

**~ 2023 年 05 月 現在~** 

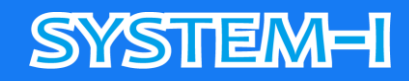

### オンラインミーティングについて

#### **1. 概要**

- お客様(以下、ゲスト)と株式会社システムアイ(以下、ホスト)との間で、 オンラインによるミーティングを行う為の、ゲストマニュアルとなります。
- ⚫ ミーティングツールは Microsoft 社の Microsoft Teams を使用して行います。 ※記載の社名及び製品名などは Microsoft 社の登録商標または商標です。

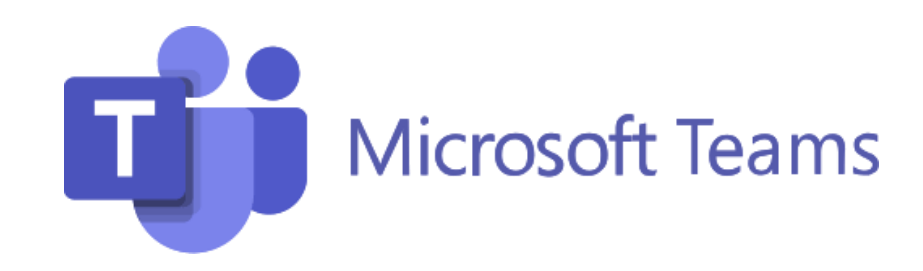

### **2. 準備**

- オンライン環境(インターネットアクセス)が必須となります。
- ⚫ セキュリティなど事前にシステム部門などに相談の上、ご確認をお願いいたします。
- ⚫ 通話において、デバイスのマイクが不可の場合は固定・携帯電話で行います。
- ⚫ 対面いただける場合は、デバイスとしてカメラをご用意ください。 ※環境でご不明な点などございましたら事前にご相談くださいませ。

#### **3. ご承諾事項**

⚫ ミーティング内容は録画などにより記録させていただく場合がございます。 ゲストの画面共有時における機密保持上の問題がある場合は、その旨をお伝えください。

#### **4. 開始までの流れ**

- ⚫ 事前日程調整の上、メールなどでミーティング用URLを提示いたします。
- 開始の際はリンクをクリックの上、ツールご利用環境の選択を行ってから起動ください。 ※詳細などは次頁以降の手順をご参照くださいませ。

### **SYSTEM-I**

### ミーティング手順

### **1. ミーティング用URLのご案内**

● ホストより下記記載例のようにご案内をいたします。

Microsoft Teams meeting コンピューターまたはモバイル アプリで参加できます [<https://teams.microsoft.com/l/meetup-join/19%3ameeting\\_](https://go.teamviewer.com/v15/mxxxxxxxx) ~省略~> 会議に参加するにはここをクリックしてください

### **2. URLアクセス後~開始まで**

※WEBブラウザなどの環境により内容が異なる場合がございます。

● ツールを開く

インストール不要の「このブラウザーで続ける」ボタンをクリックしてください。

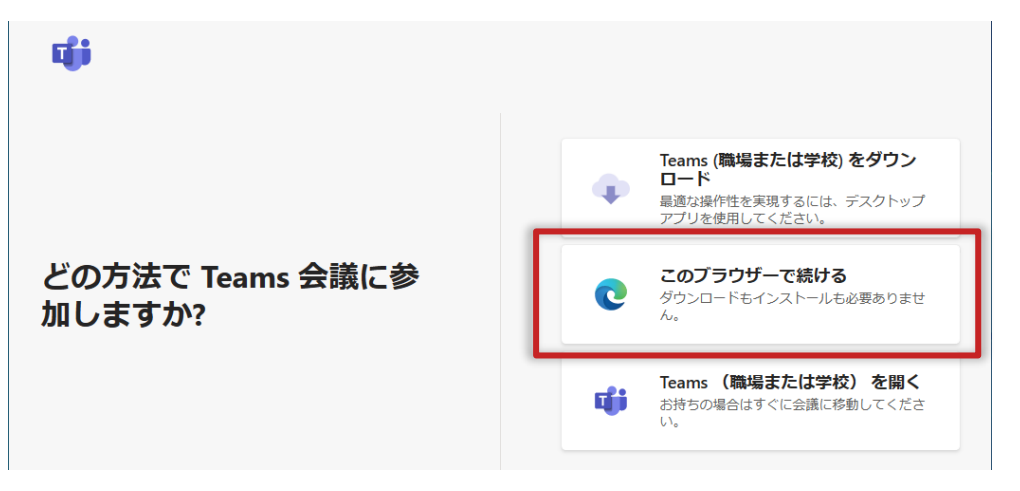

既にツールがインストールされている場合はポップアップが出ます。そのまま開いてください。

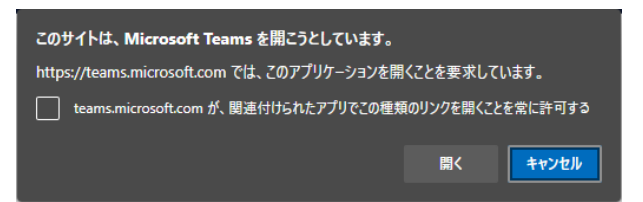

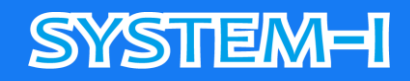

● ミーティング参加前の確認画面

マイク、カメラの使用「許可」ボタンをクリックしてください。

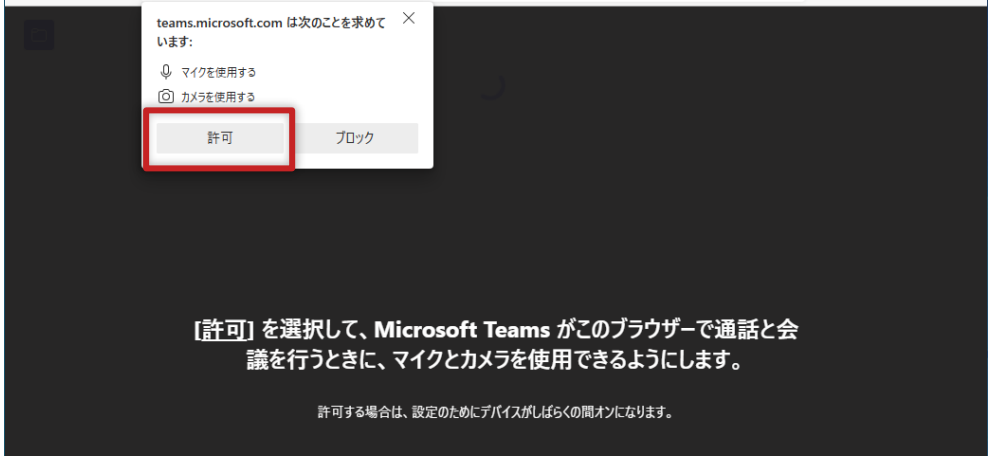

マイク、カメラ、スピーカーの設定を行います。(青枠内アイコンクリック)

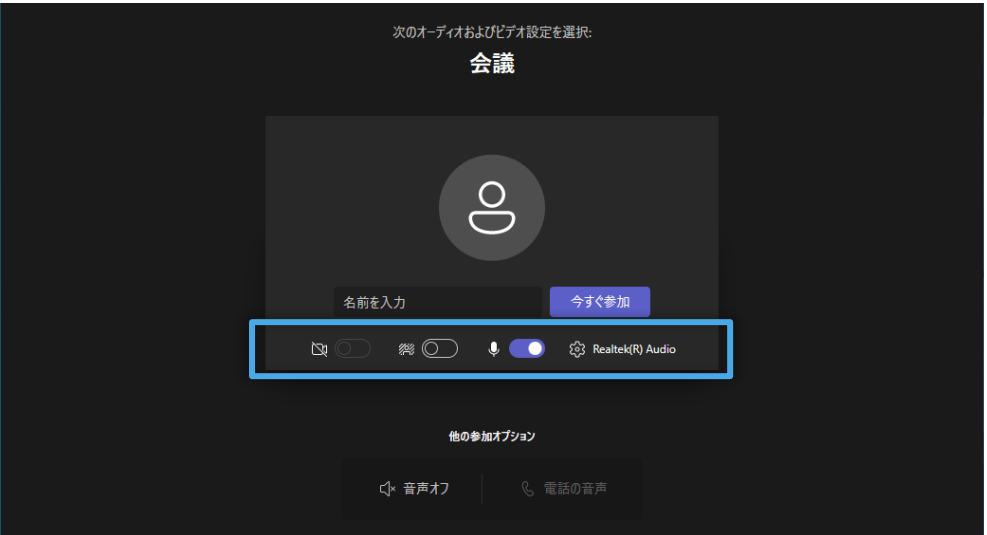

### 名前を入力後「今すぐ参加」ボタンをクリックしてください。

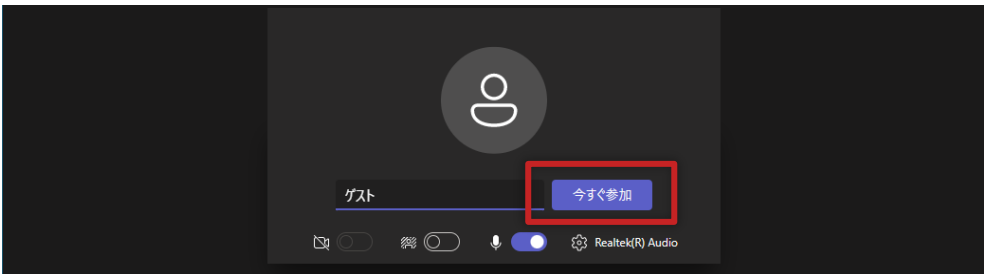

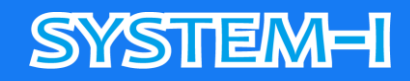

● ミーティング画面

ホスト側よりゲストの参加確認を行うとミーティング開始となります。 ゲストのカメラ有効の場合は、下部に表示されます。

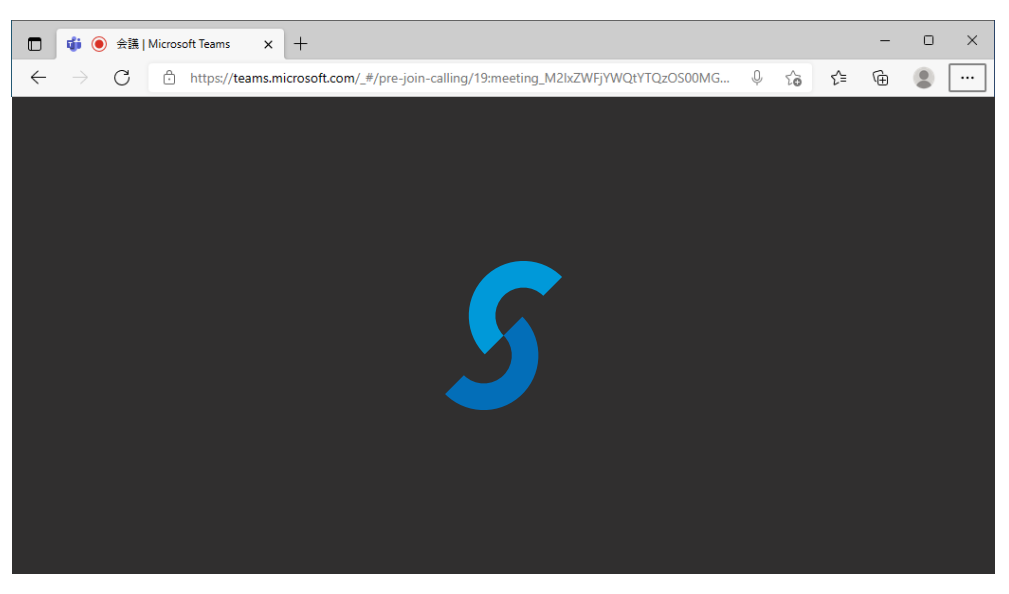

### **3. 画面共有時の操作について**

● ホスト側の画面共有

画面をご覧いただきながら、ミーティングを行います。 共有画面をゲストが操作していただくことは不可となります。

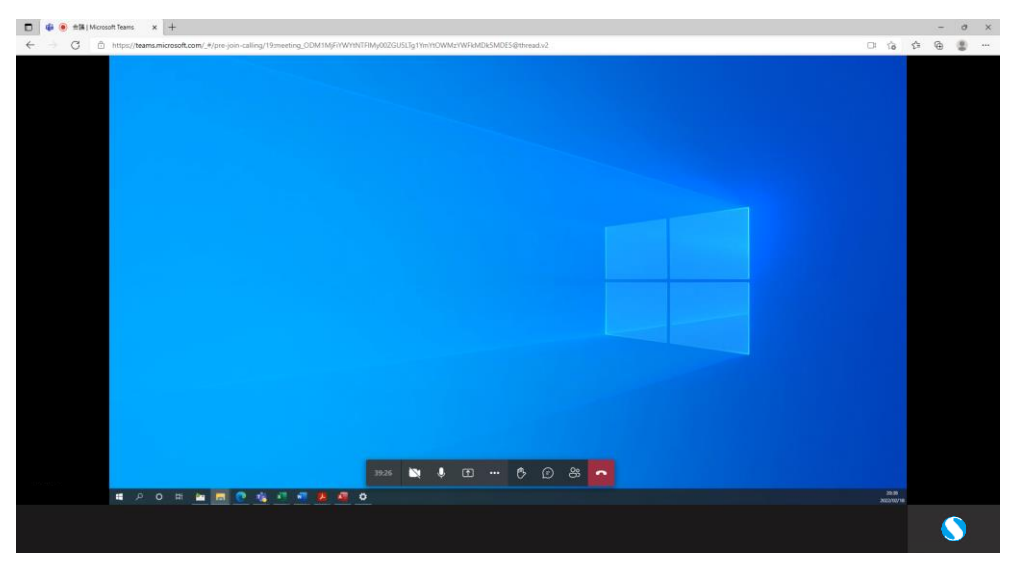

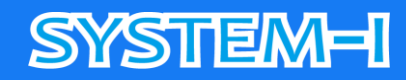

● ゲスト側の画面共有

ホストへ画面共有いただける場合は、下記操作を行ってください。

- ① 下部メニューアイコンから「共有トレイを開く」ボタンをクリックしてください。
- ② 共有トレイ内の「デスクトップウィンドウ」をクリックしてください。
- ③ 共有する項目を選択において画面全体の「モニター」をクリックしてください。 (複数モニター使用の際は目的のモニターを選択してください)
- ④ 「共有」ボタンをクリックしてください。

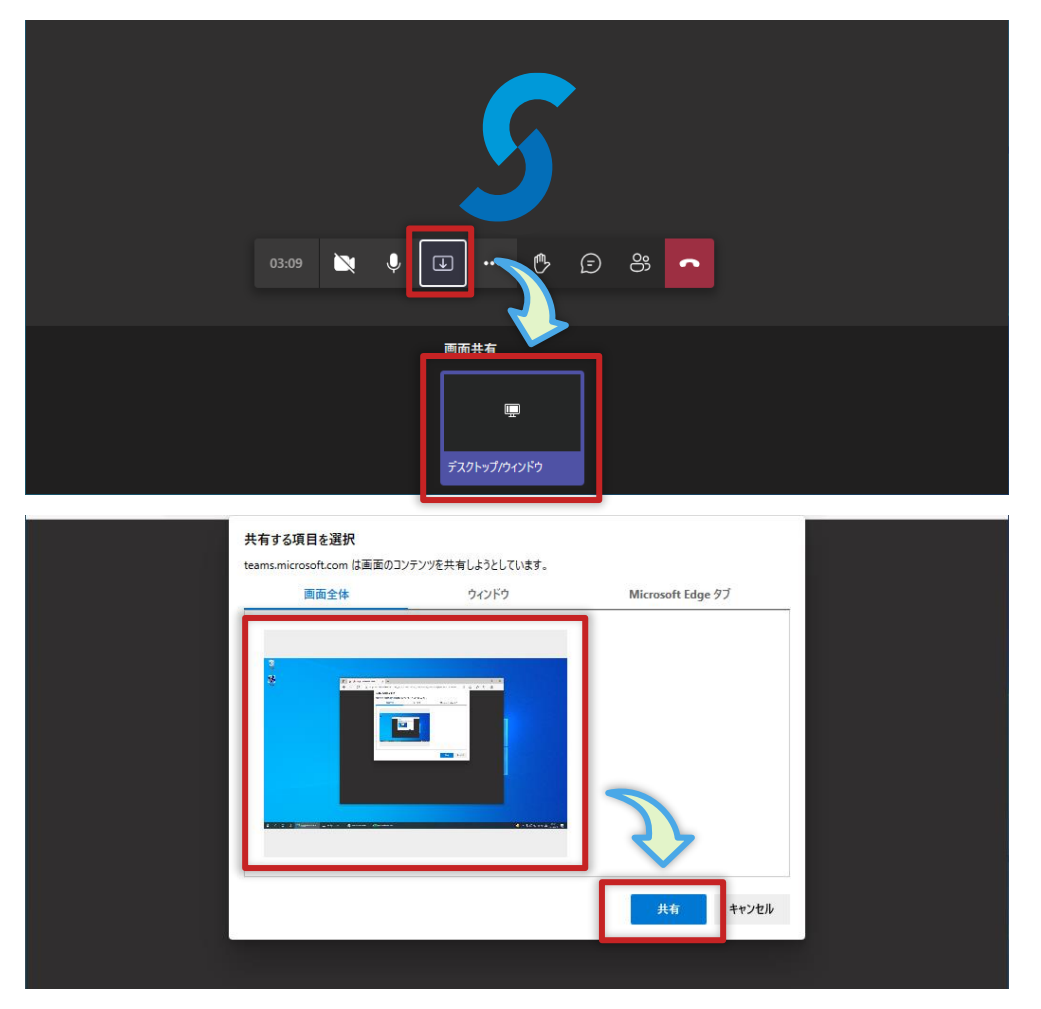

共有中は以下の表示になります。停止の場合は「共有の停止」ボタンをクリックしてください。

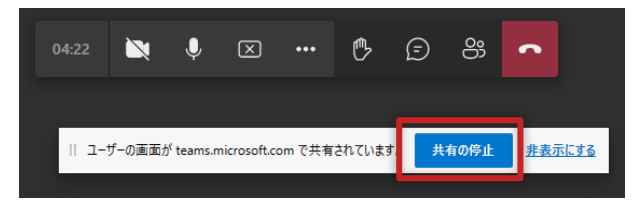

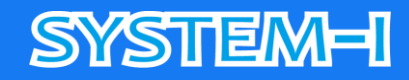

⚫ レコーディング

共有画面などの録画の際にはホストより通知を行います。 開始した際には以下のようなメッセージ及びメニューに録画アイコンが表示されます。

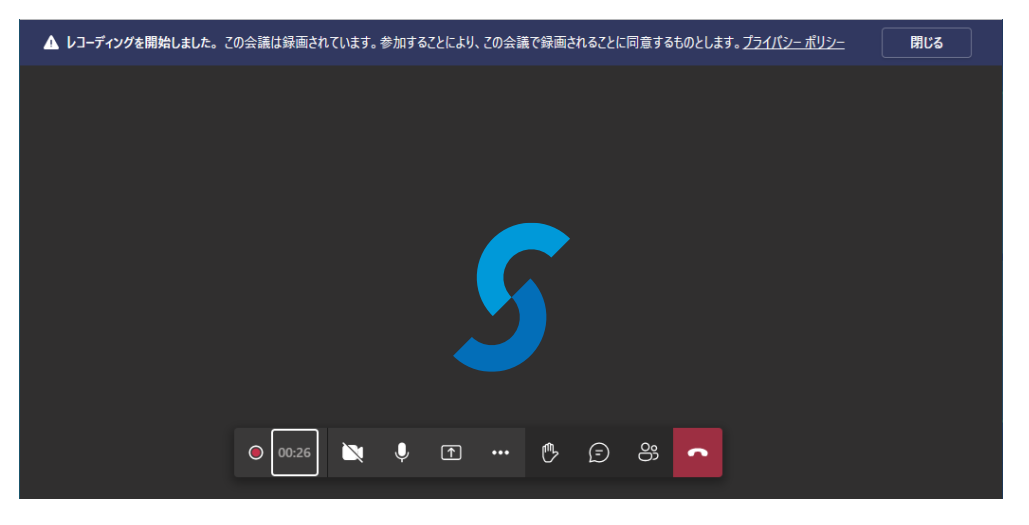

### **4. 終了**

● ミーティング終了時について

ホスト側がミーティングを終了しても、ゲストは自動で終了とはなりません。 「退出」ボタンをクリックしてください。

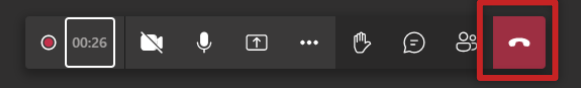

状況によって以下の画面になります。ブラウザを閉じてください。 (間違って終了した場合:「もう一度参加する」ボタンをクリックしてください。)

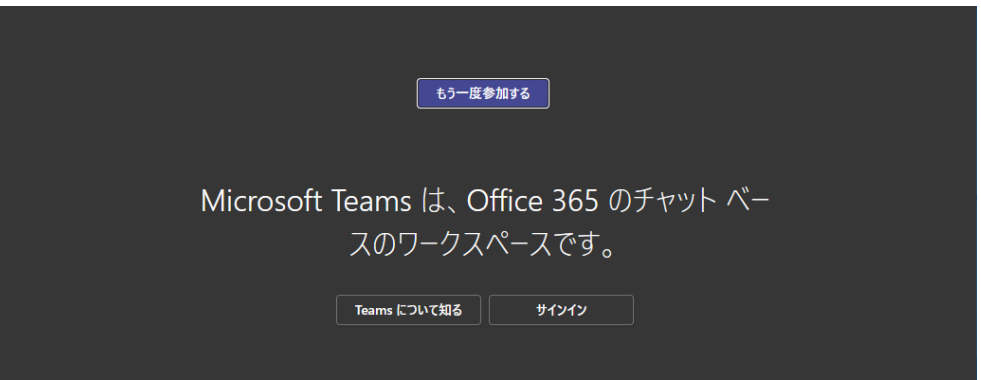

株式会社システムアイの許可無く内容の複製、転載、引用することを禁じます。

## **SYSTEM-I**

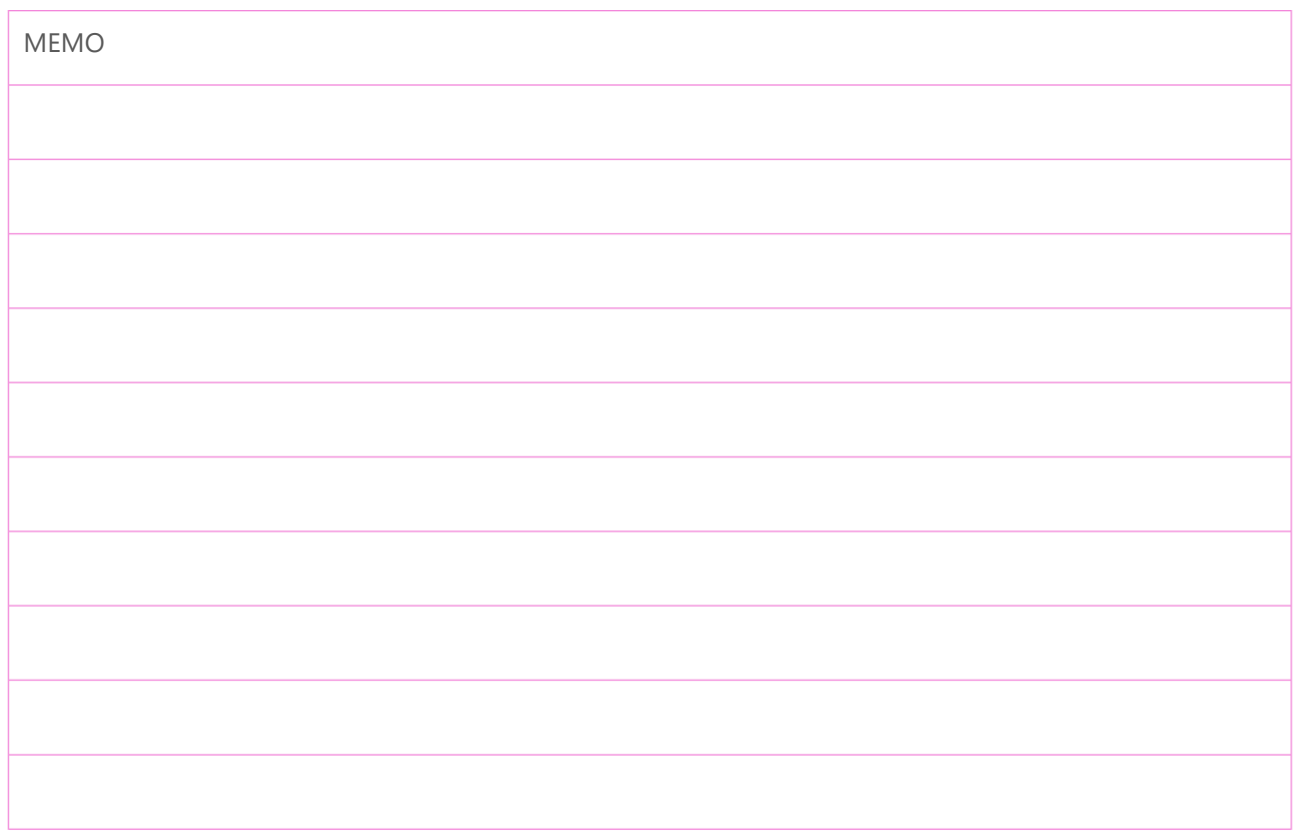

株式会社システムアイ 〒532-0011 大阪府大阪市淀川区西中島 5-3-8-5F

TEL:06-6390-8808 FAX:06-6390-8809

HP: http://www.system-i.co.jp/